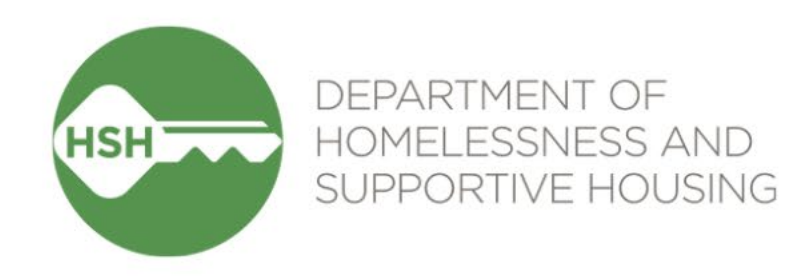

# ONE System Inventory

#### Temporary Shelter (Round 1) Launch & Training – Sites that accept Guest Placement referrals

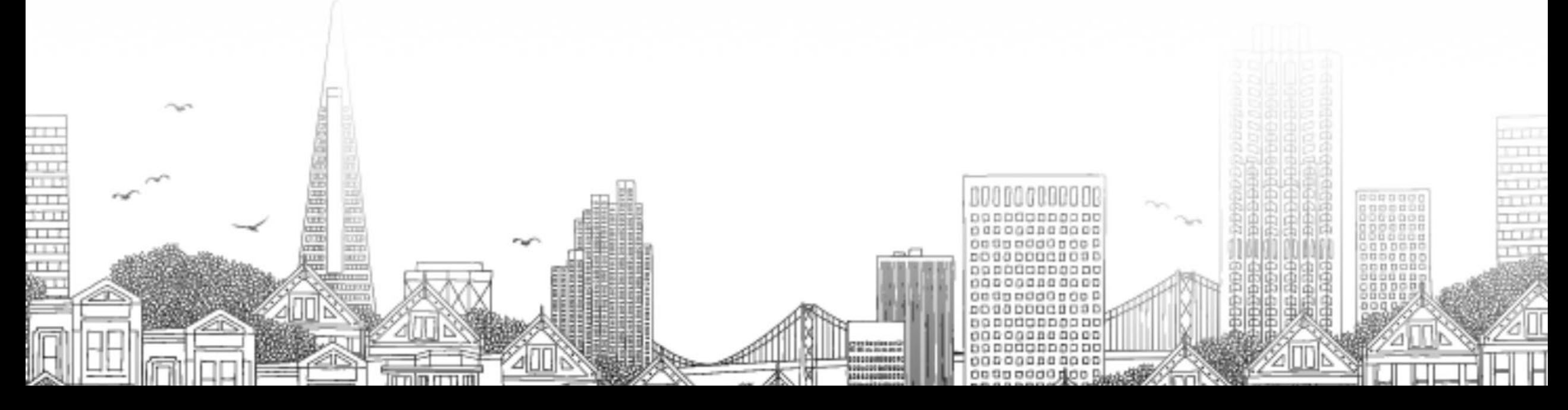

## Goals for today

- By the end of this session, we'll have a shared understanding of:
	- o What Inventory does
	- o How the new functionality will appear in your day-to-day work
	- o Changes to your current workflow
	- o How to get help if you have questions

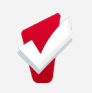

## What Inventory Is and Isn't

#### Inventory *is not*:

- An entirely new platform or an overhaul of the ONE System Inventory *is*:
- A way to match the clients in the ONE System to the beds that they are sleeping in
- A way to track and view the current status of each bed in your shelter
- Allowing us to phase out the use of RTZ and dual-enrollments

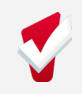

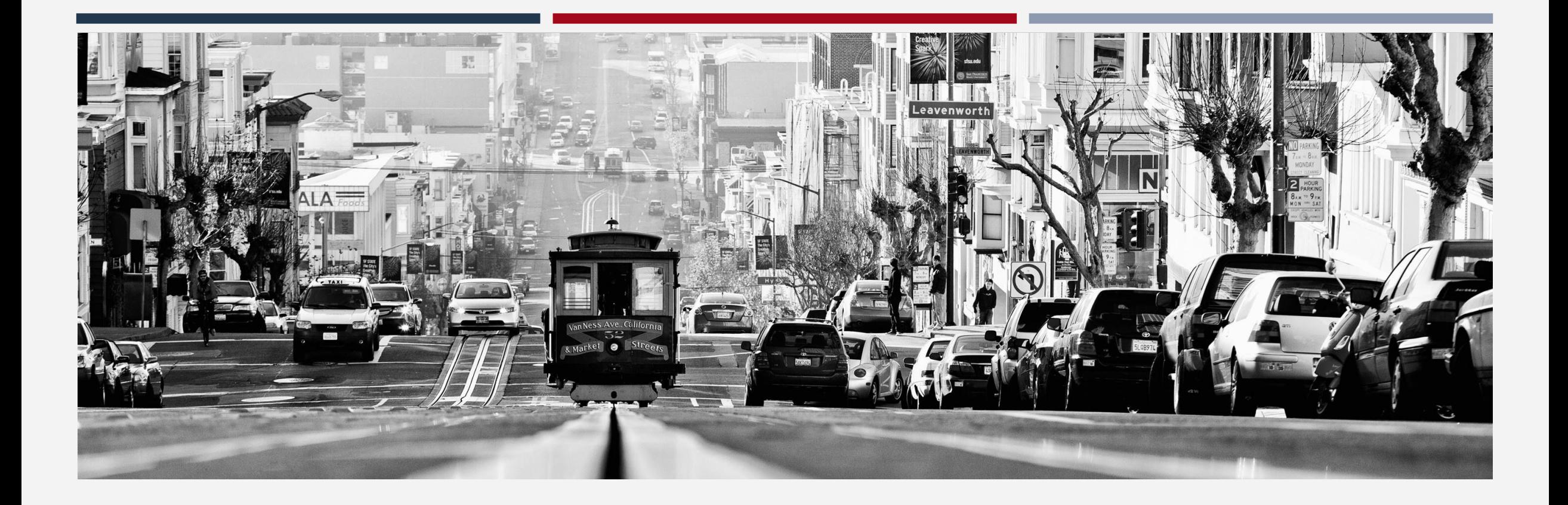

#### **INVENTORY**

#### Temporary Shelter

## **Agenda**

- Overview of Inventory
- Workflow
- Referrals
- Bed/Unit Assignment
- Exits
- Reports

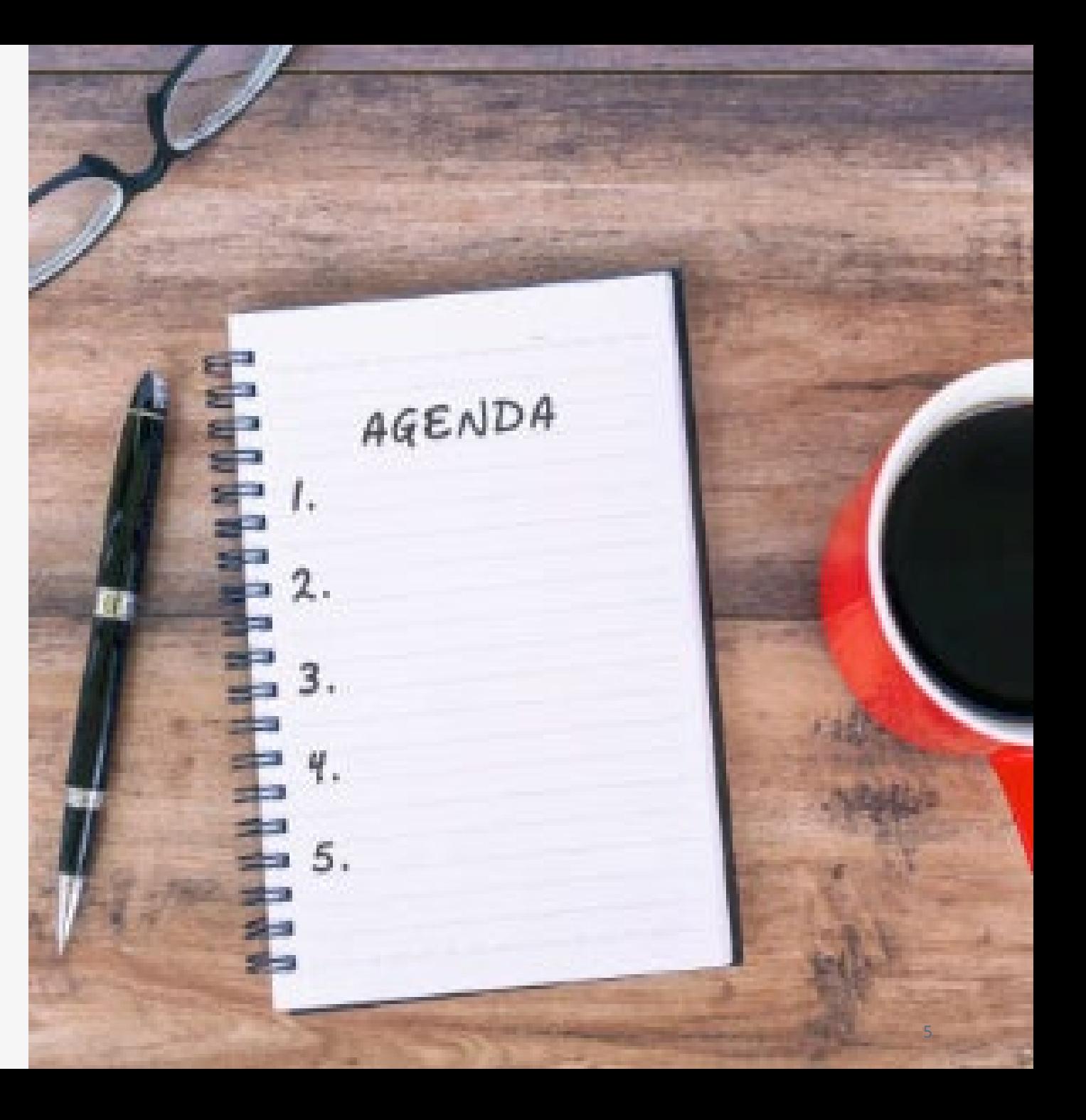

#### **WHAT IS INVENTORY?**

#### **ONE System INVENTORY Overview**

Sites » Buildings » Unit Configurations » Beds » Units

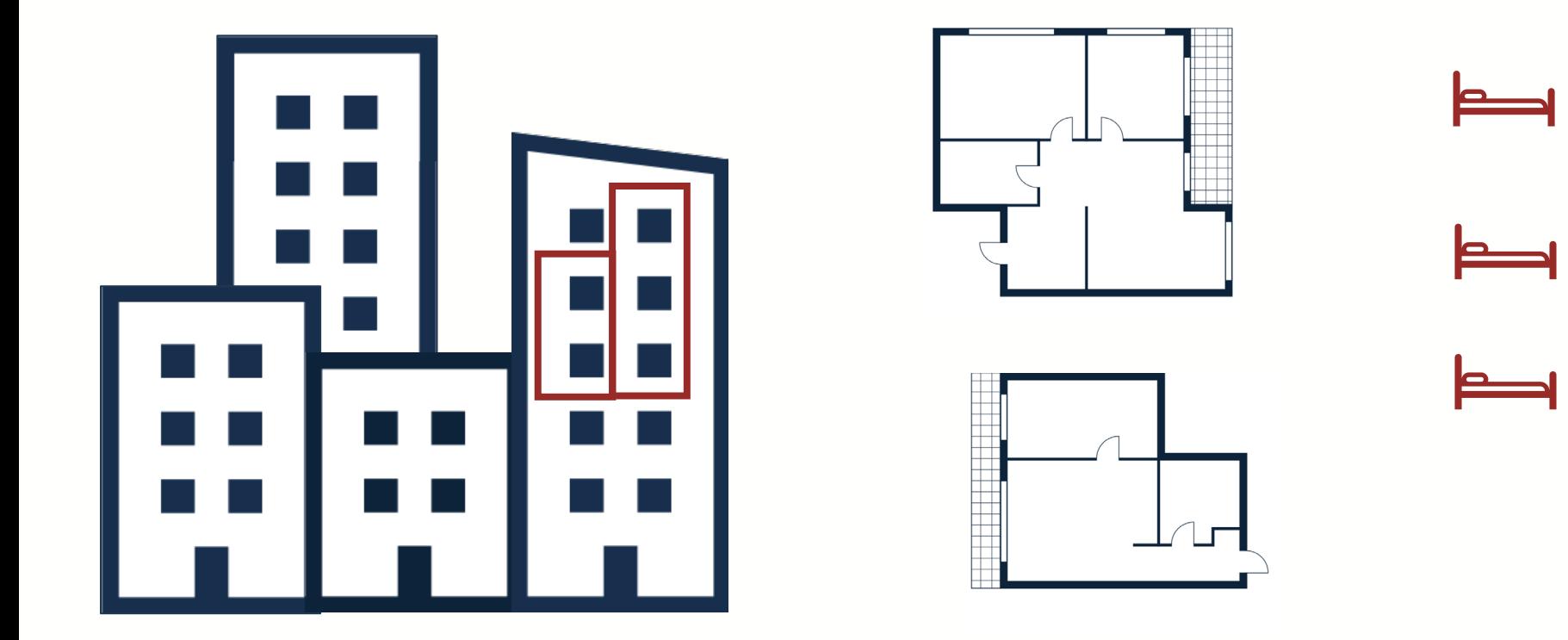

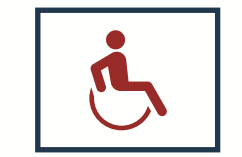

#### **INVENTORY DASHBOARD**

#### **INVENTORY Module Dashboard**

- Visual view of unit details and locations
- Filters can be used to control what information is viewed

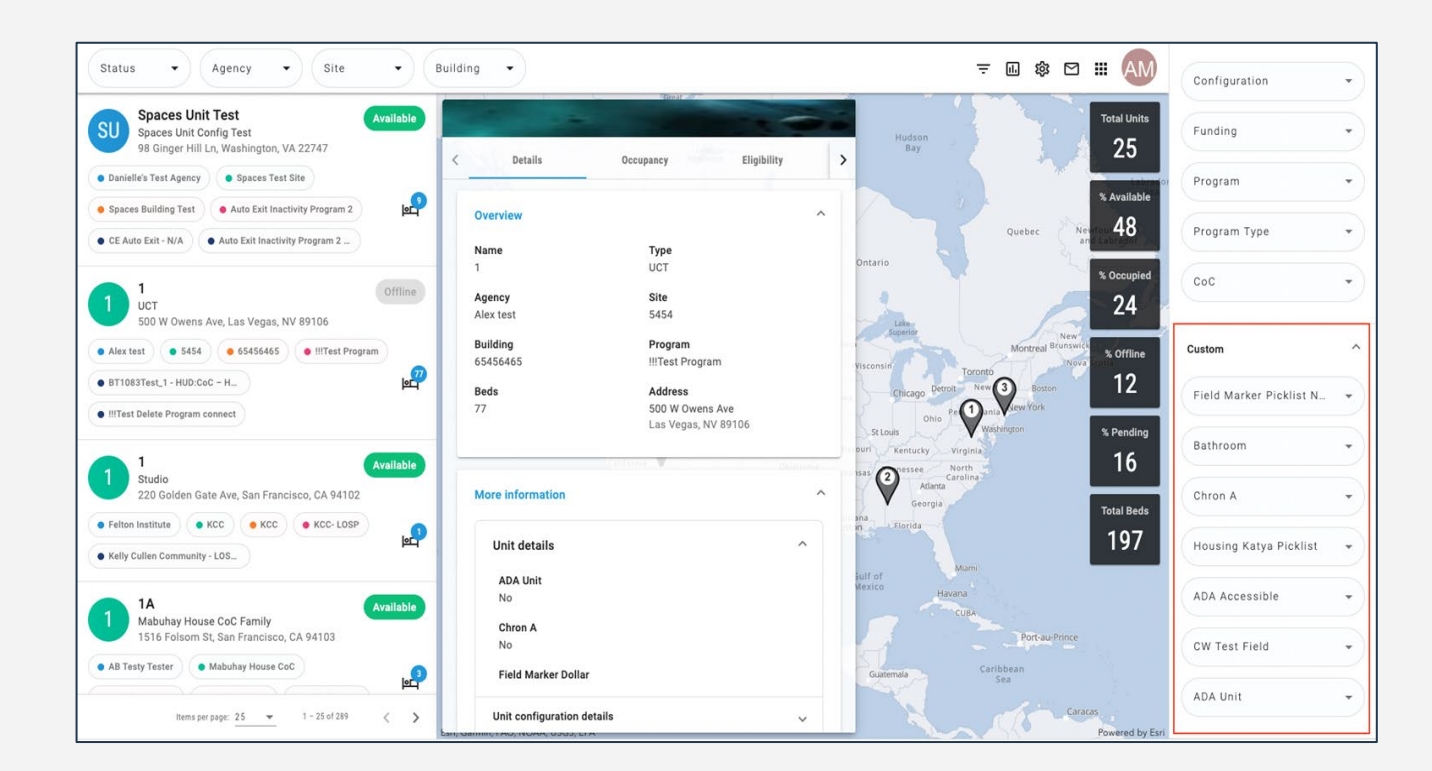

## **INVENTORY Display Cards**

- Show detailed unit-level information
- Quick occupancy information
- Update unit status (for those w/ access)

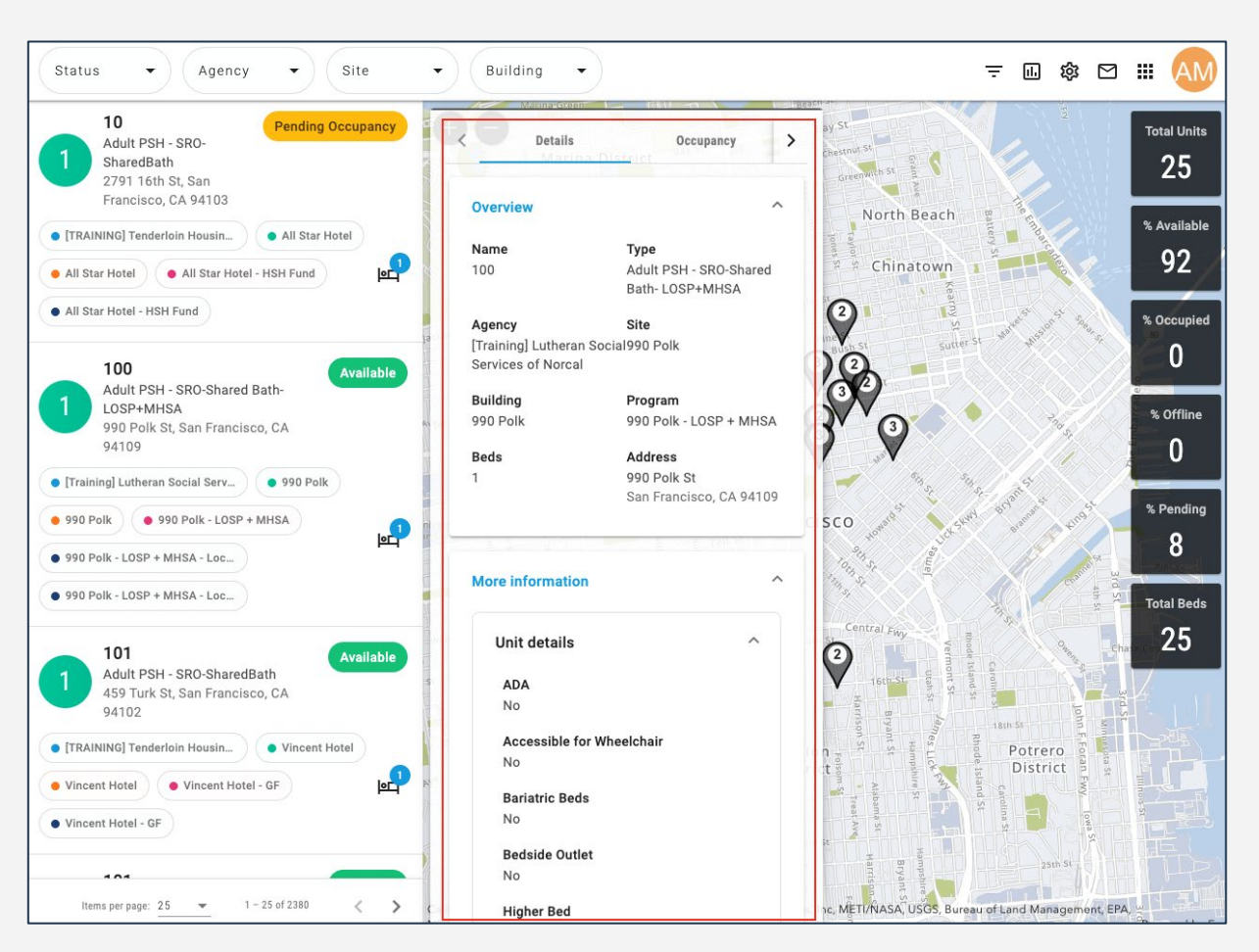

#### **TEMPORARY SHELTER WORKFLOW**

#### **Temporary Shelter Workflow**

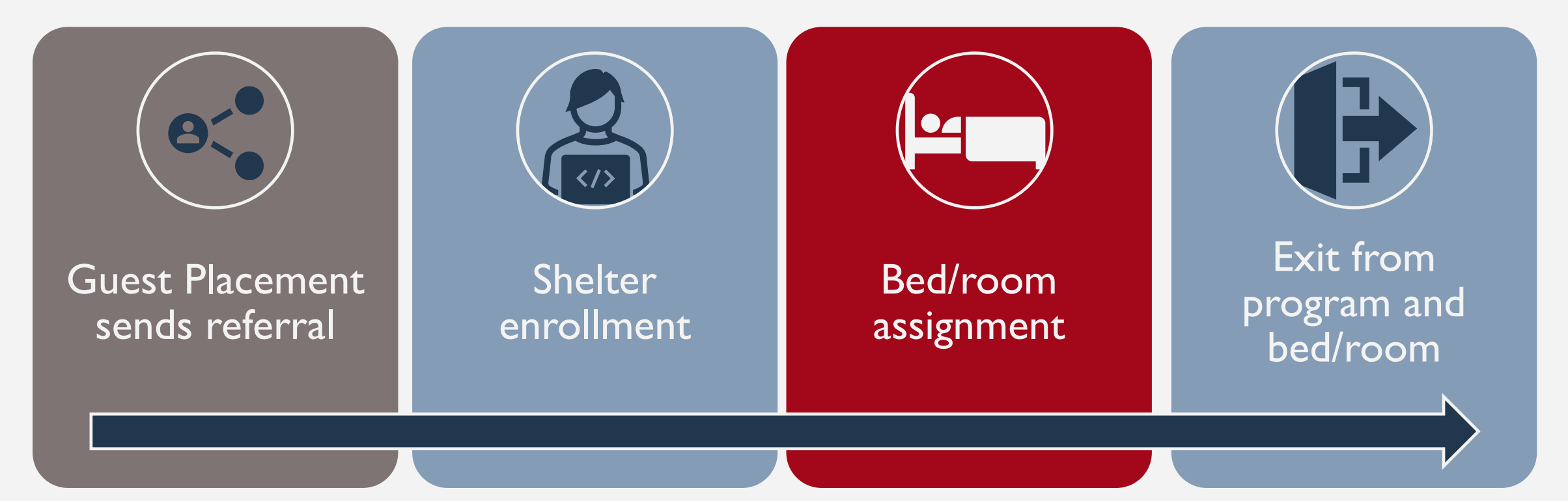

#### Will launch with this workflow on Monday, 9/18

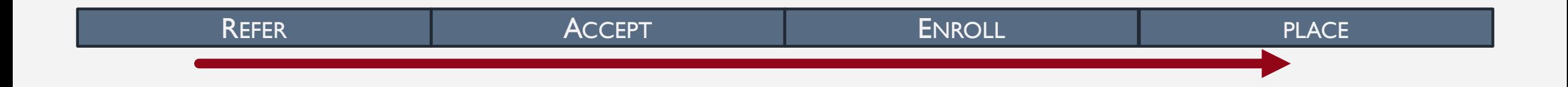

#### **REFERRAL AND PLACEMENT STEPS**

#### **Referral from Guest Placement**

- Guest Placement sends a *Direct Referral*
- Notes may be included in the referral (e.g. Referral Source)

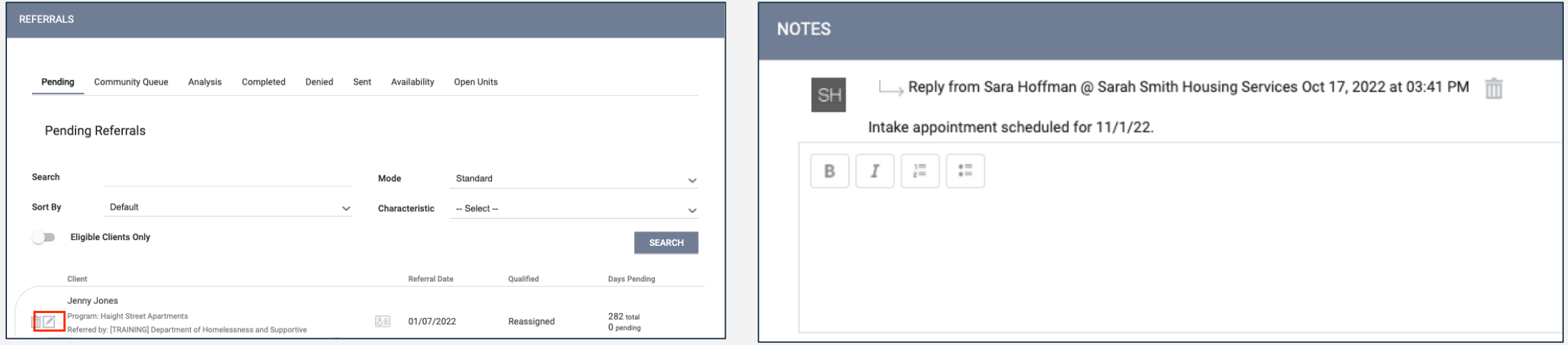

#### REFER ACCEPT ENROLL PLACE

## **Pending Tab**

- Contains referrals still in process for the user's agency
- Filter by program name, referral date, client name or referring agency
	- o Usually, filter by **program**

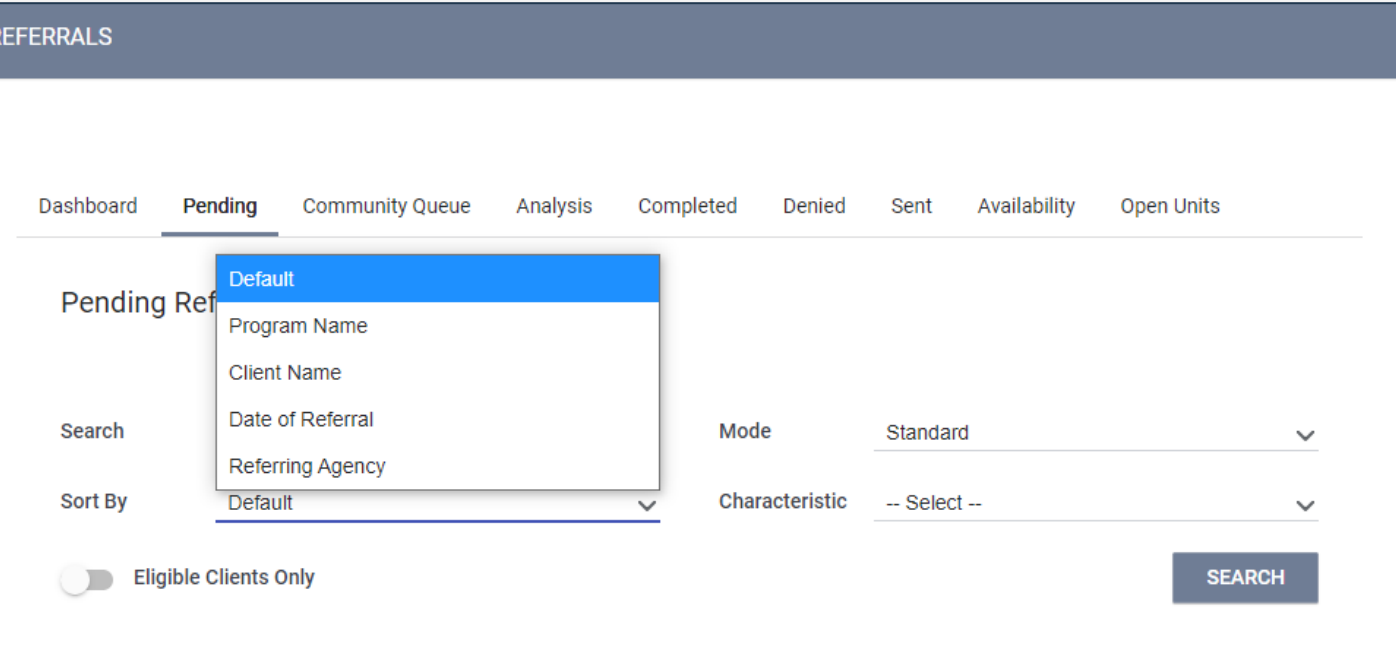

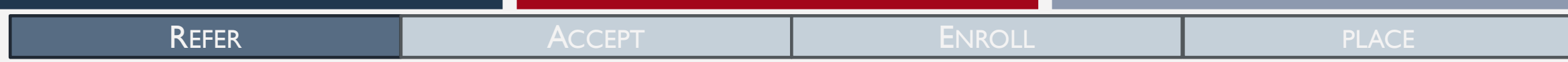

#### **Denied Referrals**

- Deny the referral if a client refuses placement or doesn't show
	- o Status: Denied
	- o Send to Community Queue: No
	- o Denied by Type: Client
	- o Denied Reason: Client did not show up, client refused services, etc.

#### o Must provide additional details

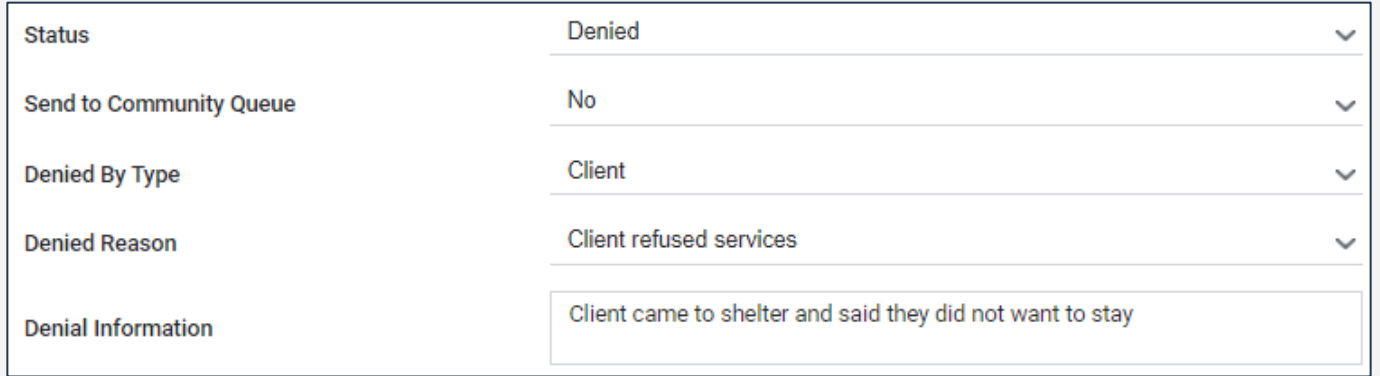

## **Accepting Referrals**

• Enrolling the client also completes the referral

REFER ACCEPT ENROLL PLACE

- o The "Program Placement a result of..." toggle **must** be enabled
- o The orange pending referral box lets you know you're enrolling into the correct program

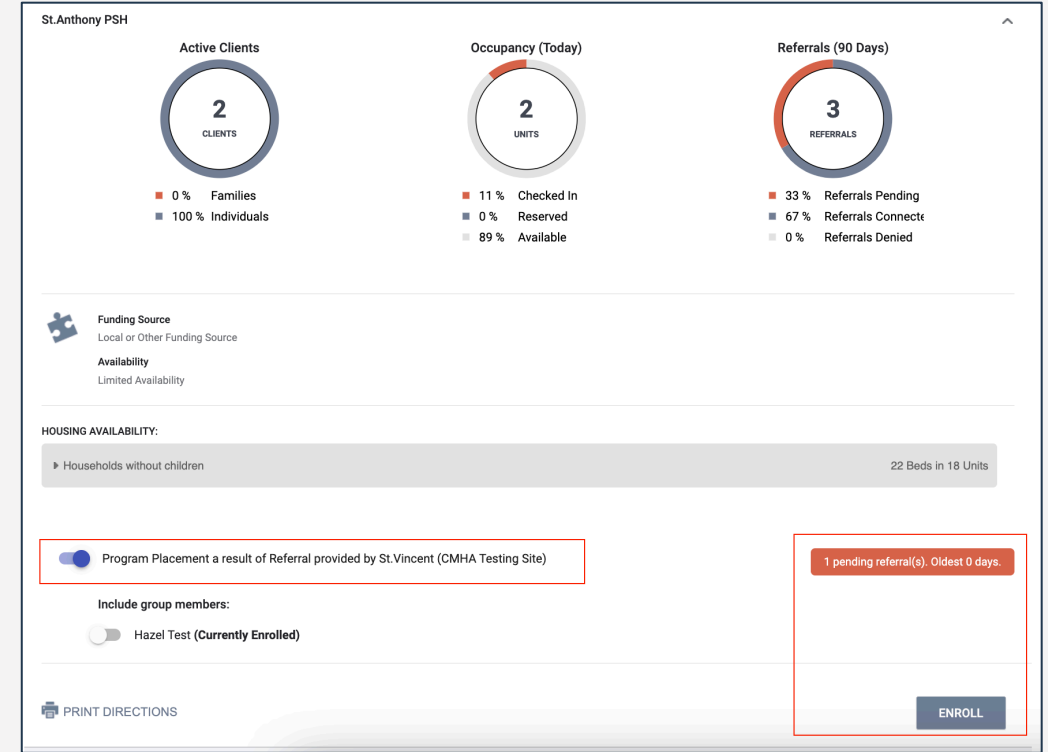

#### **Enrollment**

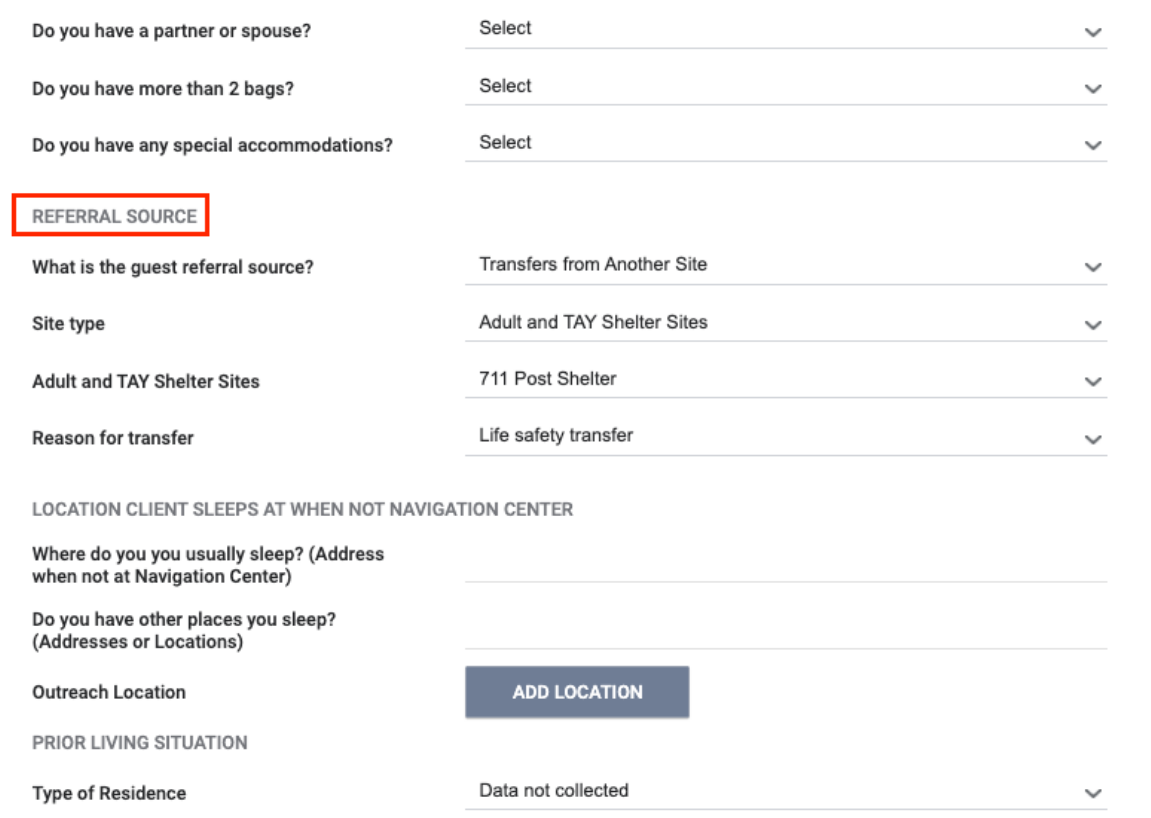

- Collect as much information as possible
- Referral source is indicated in the Referral Notes
- Avoid using "Client Refused" or "Data not Collected" whenever possible

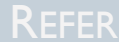

#### **Bed/Room Assignment**

- Under the Unit/Bed Tab
- Complete at the time of enrollment
- Only the head of household is assigned to the unit

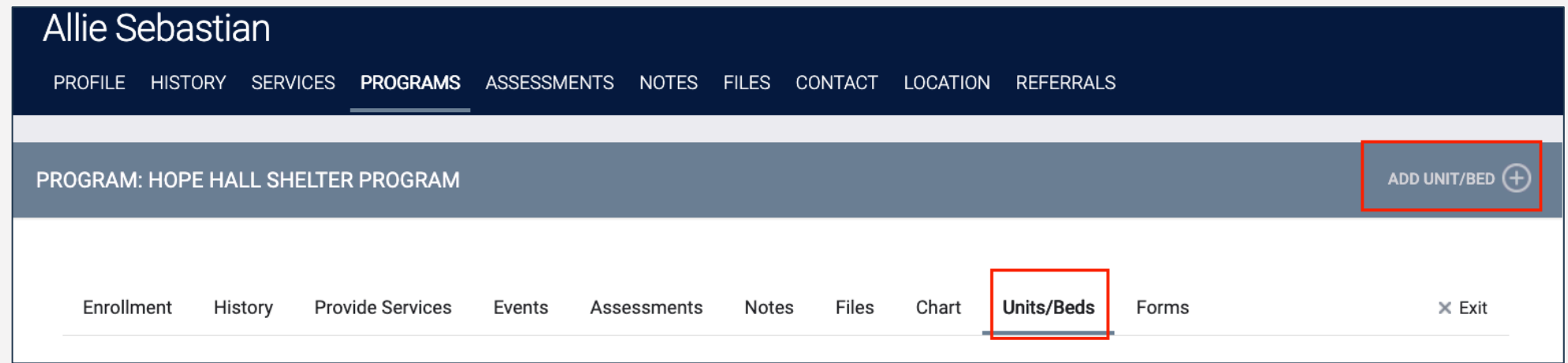

#### **Bed/Room Assignment**

- Add Start Date
- Leave End Date blank
- Click Available Units
	- Click Client Profile and select the unit the client was referred to

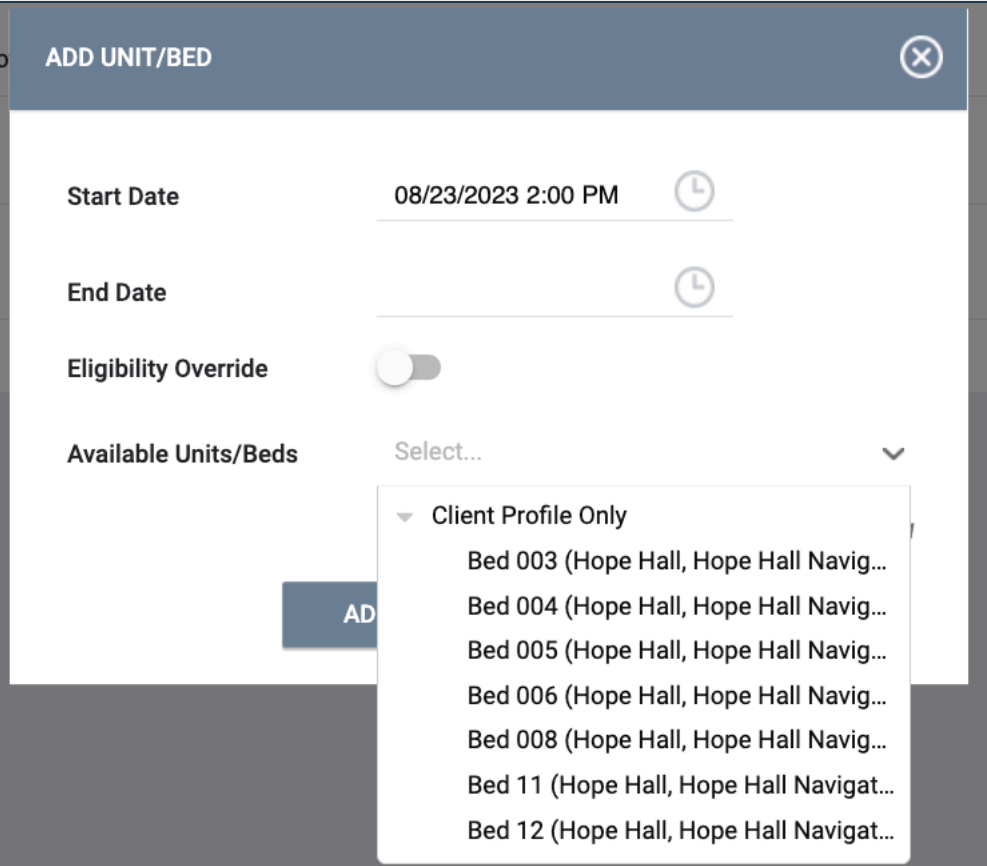

#### **Enrollment Sidebar**

• Once the client is assigned to a unit, the unit number is visible in the enrollment sidebar

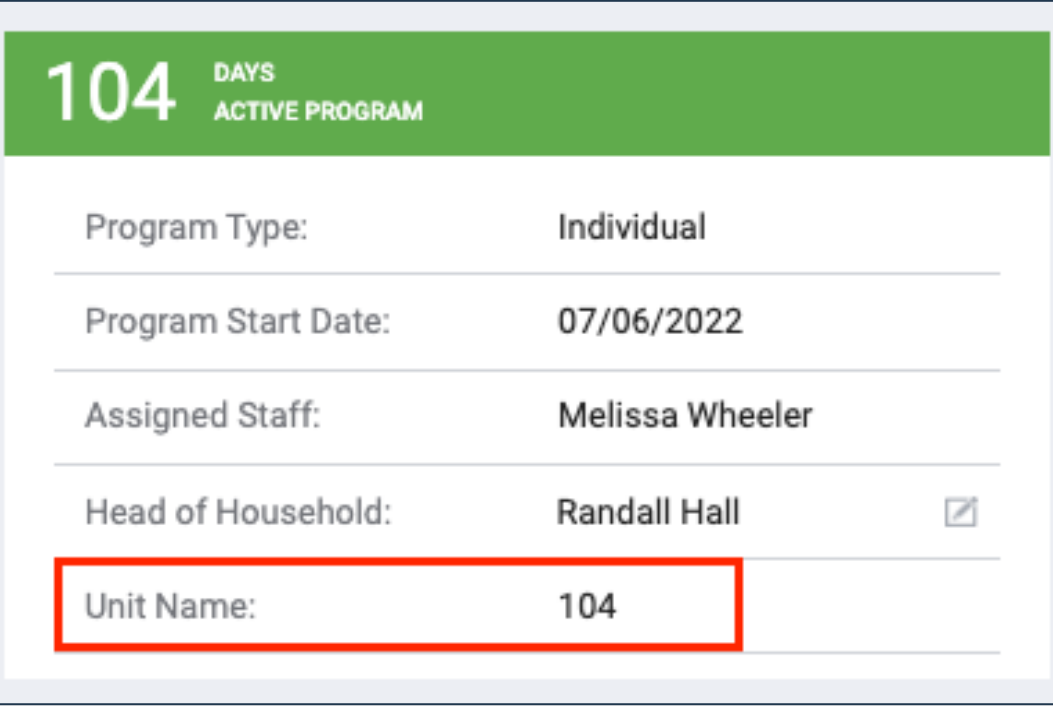

#### **TRANSFERRING UNITS/BEDS**

#### **Transferring Units/Beds**

- Staff can move clients to a different unit/bed
- Completed under the Unit/Bed Tab
- Add an end date to the current unit

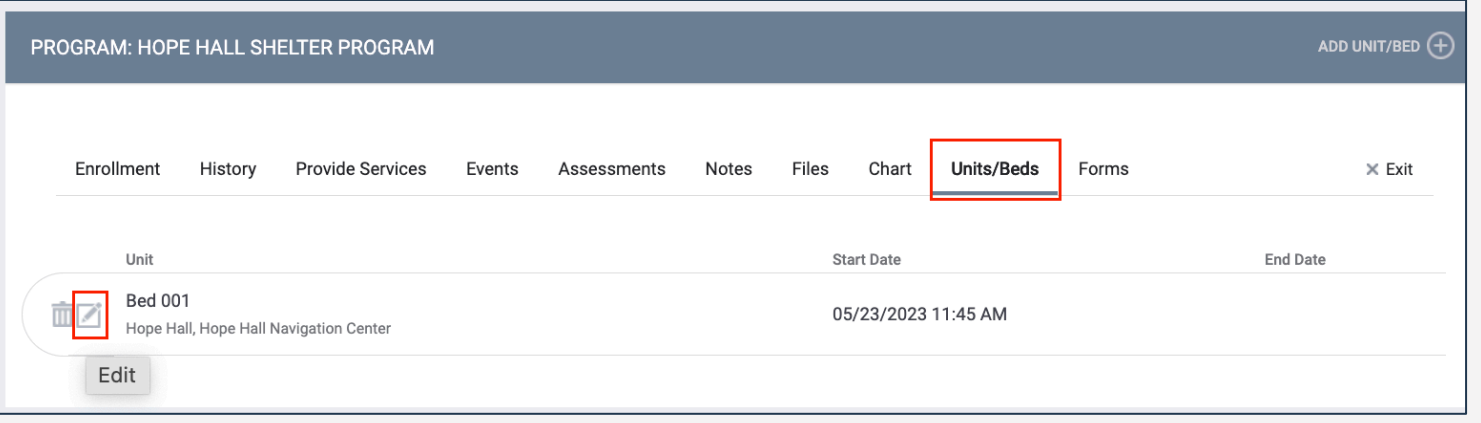

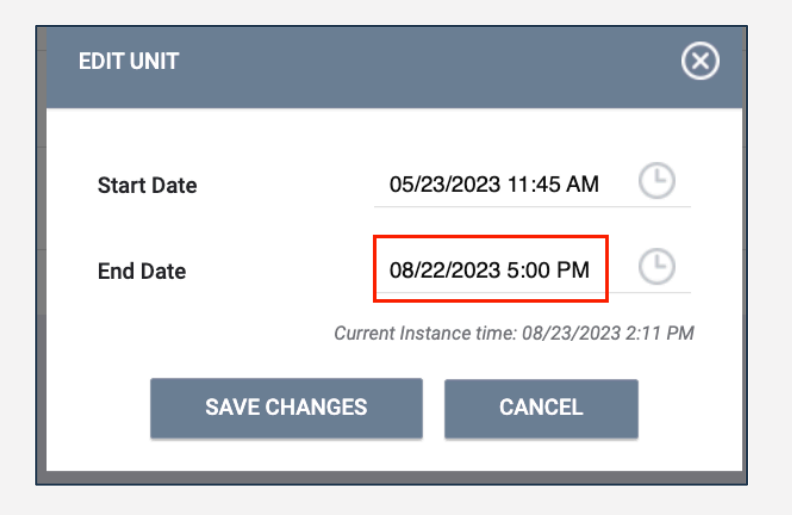

#### **Transferring Units/Beds**

- Add Unit to create a stay in the new unit
- Start date for the new bed should not overlap with the end date for the old bed (the system will not let you save)

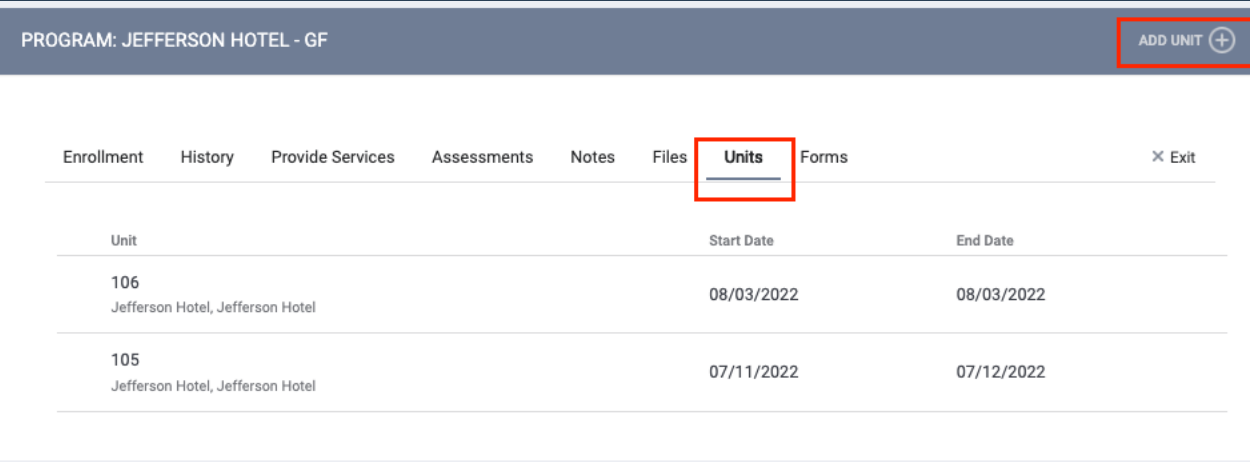

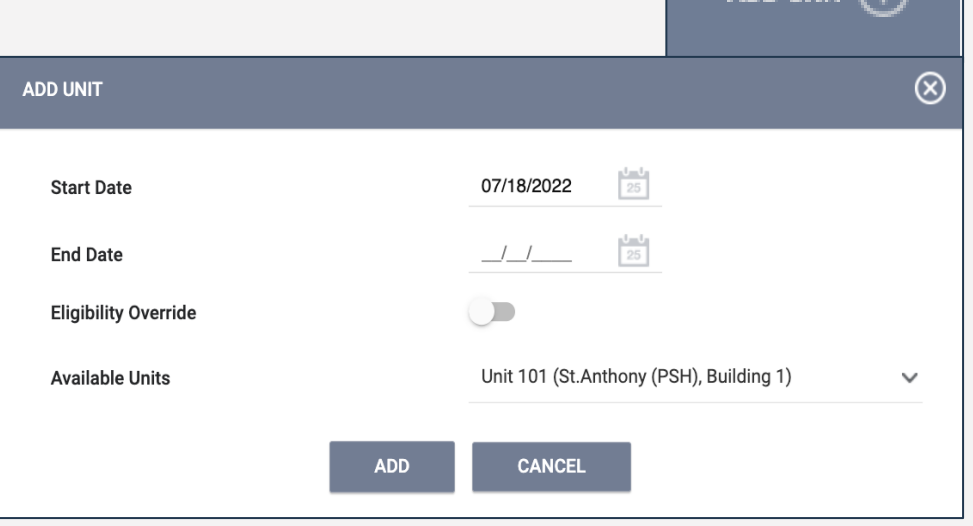

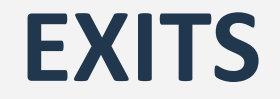

## **Exiting Client from Unit**

- Exits should occur when a client is no longer receiving services
- Exiting a client from a program will automatically exit the client from their bed/room
	- o Complete an exit for all household members

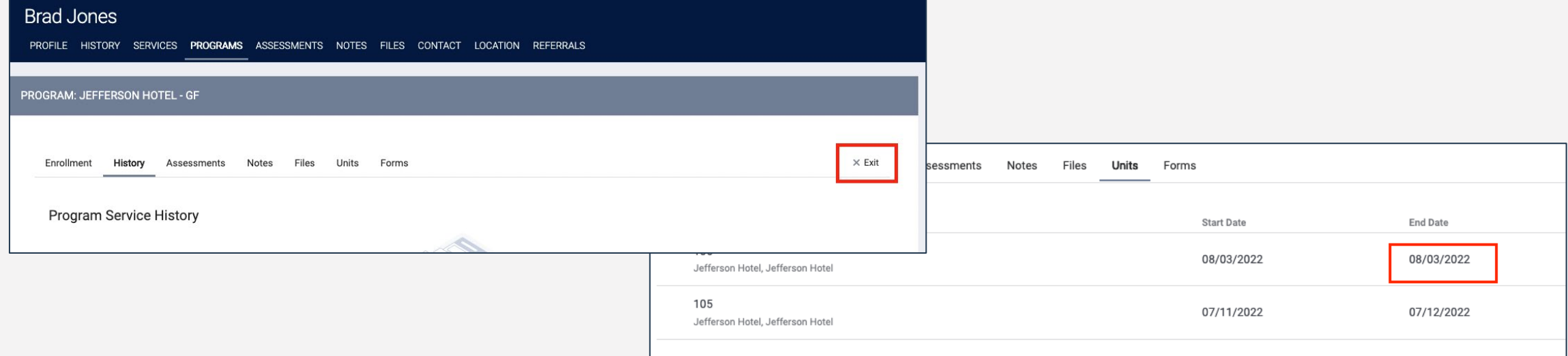

#### **DENIAL OF SERVICE (DOS) WORKFLOW**

#### **Immediate Exit Denial of Service Workflow**

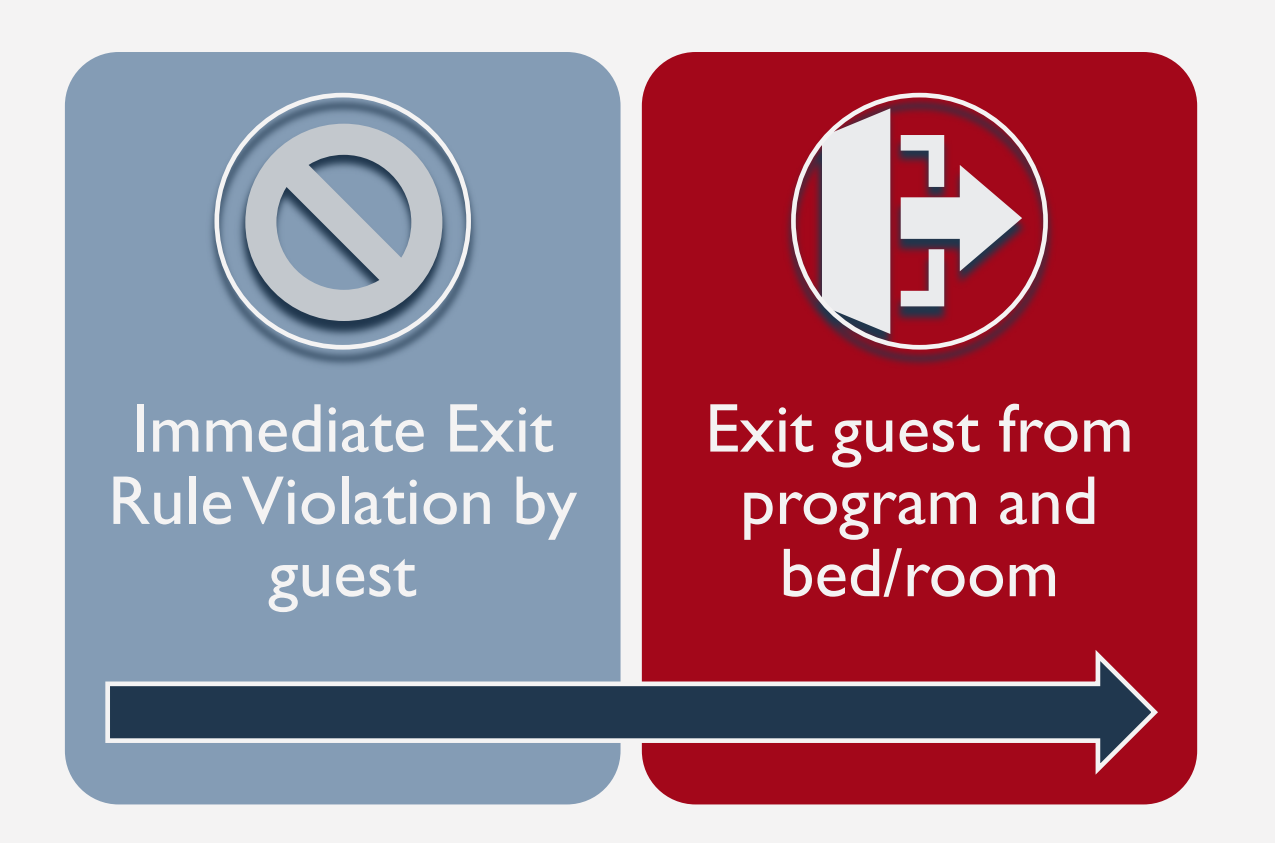

#### **Non-Immediate Exit Denial of Service Workflow**

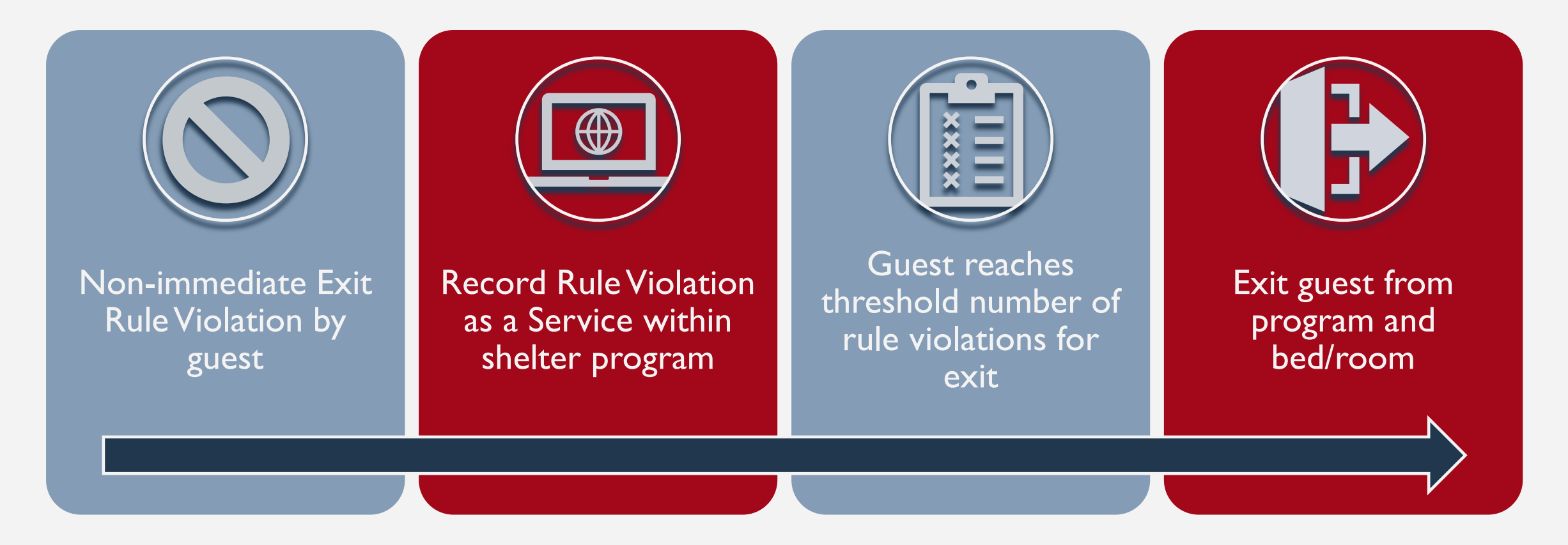

#### **Non-Immediate Exit DoS Services**

- Helpful for tracking specific Non-Immediate Rule violations by guest
- Can log date of the rule violation, along with additional notes as needed

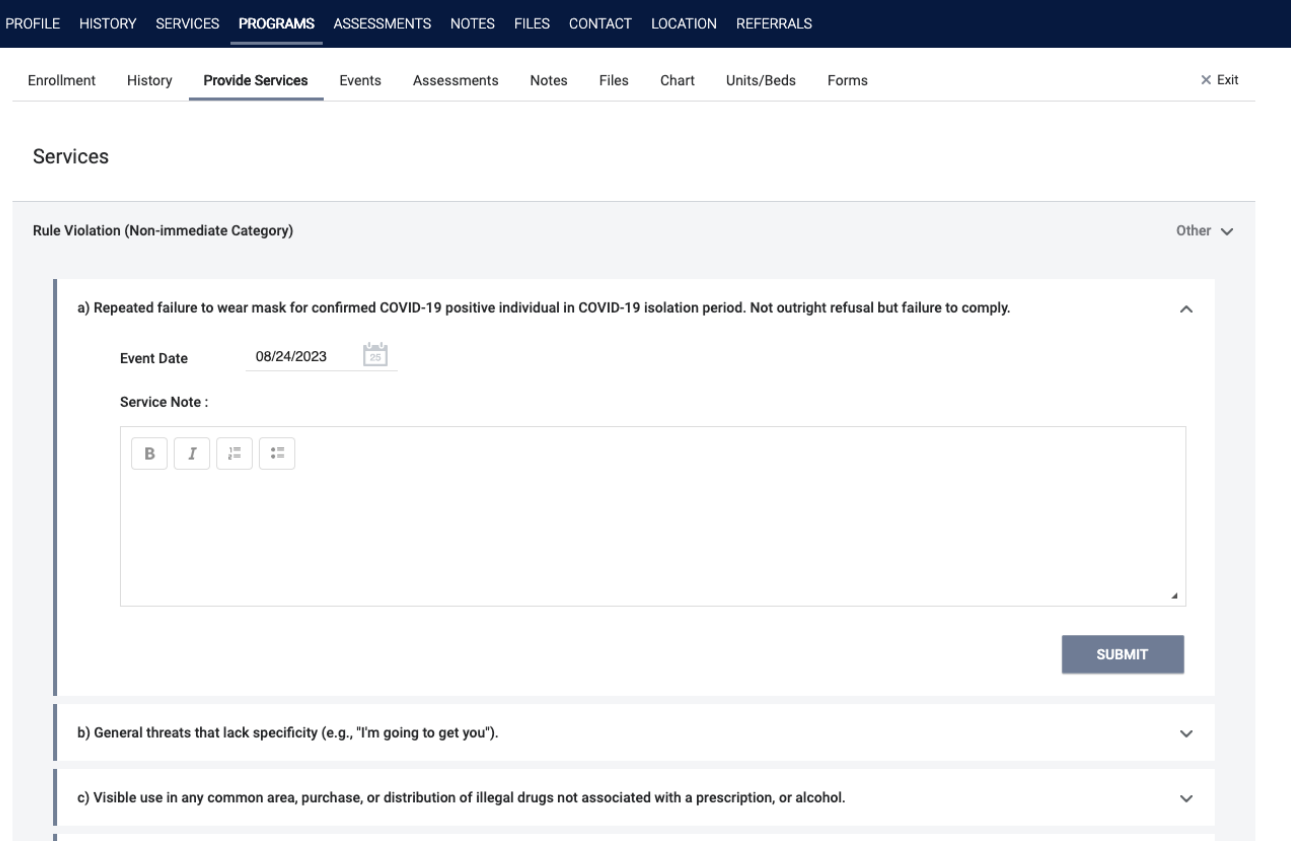

## **Non-Immediate Exit DoS Service List**

- a) Repeated failure to wear mask for confirmed COVID-19 positive individual in COVID-19 isolation period. Not outright refusal but failure to comply.
- b) General threats that lack specificity (e.g., "I'm going to get you").
- c) Visible use in any common area, purchase, or distribution of illegal drugs not associated with a prescription, or alcohol.
- d) Property destruction to a common space that presents a nuisance (graffiti, etc.).
- e) Use of photography, video, or audio recording on site that includes other clients or staff without their permission.
- f) Having unauthorized guests at the shelter.
- g) Having excessive property within the shelter that extends beyond the clients' designated bed area or assigned room.
- h) Verbal harassment, intimidation or bullying of other guests, staff, or volunteers.
- i) Unwelcome sexual advances, requests for sexual favors, and other verbal or physical conduct of a sexual nature, including nudity.
- j) Other Rule Violation (specify in note)

#### **Denial of Service Exits**

- Exits are necessary for all denials of service, whether it be an immediate or non-immediate reason
- Exit Reason = Rule Violation
	- o New dependent fields
		- Denial of Service 1=Immediate Denials of Service; 2=Non-immediate Denials of Service
		- **Effective Date of Denial of Service**
		- Date of Denial of Service Expiration
- This process for recording denial of service replaces old services you may have had in ONE

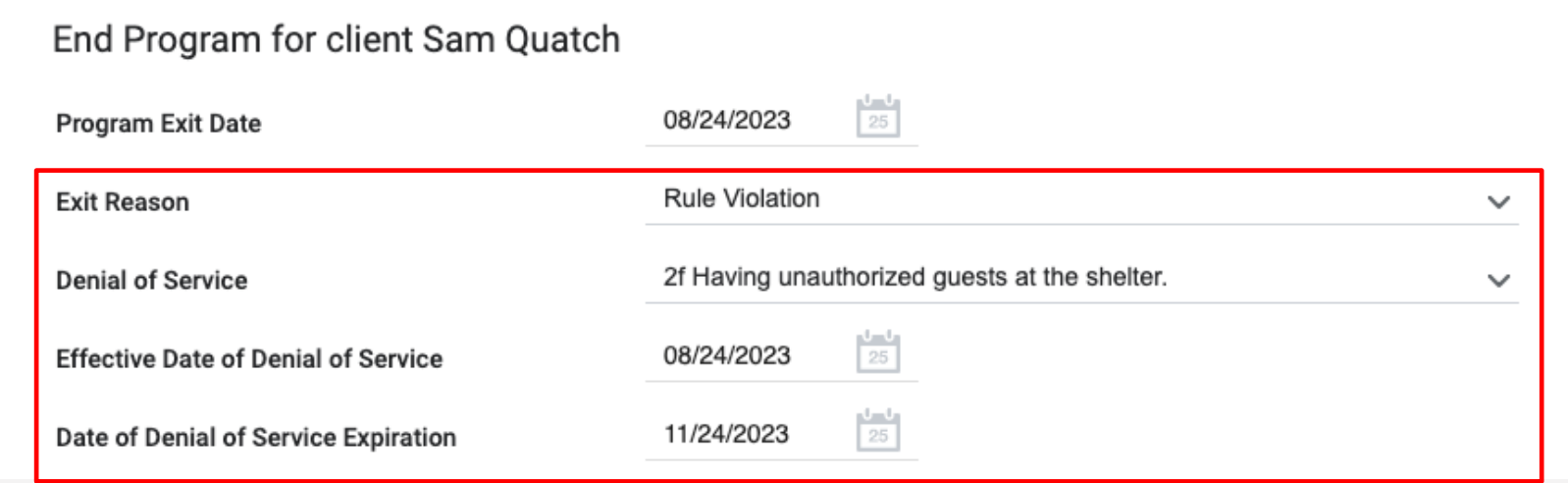

#### **UNIT STATUS**

## **Unit Status/Availability**

- *Unit Status* can be changed from the dashboard
- Provides the ability to reflect a unit's status in real time

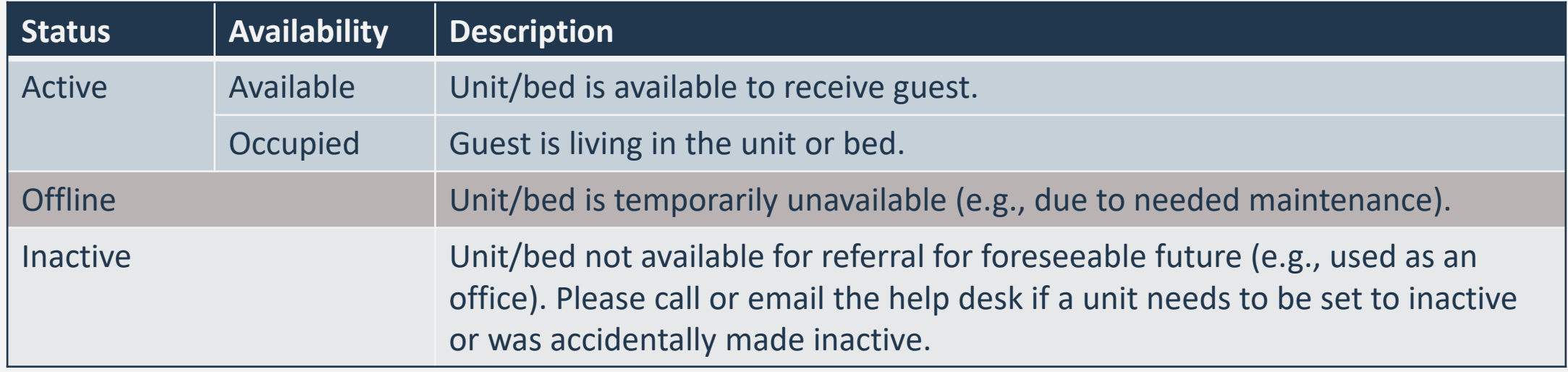

## **Auto-Offline**

• In some cases, the system will automatically change the unit/bed status to offline after the client is exited

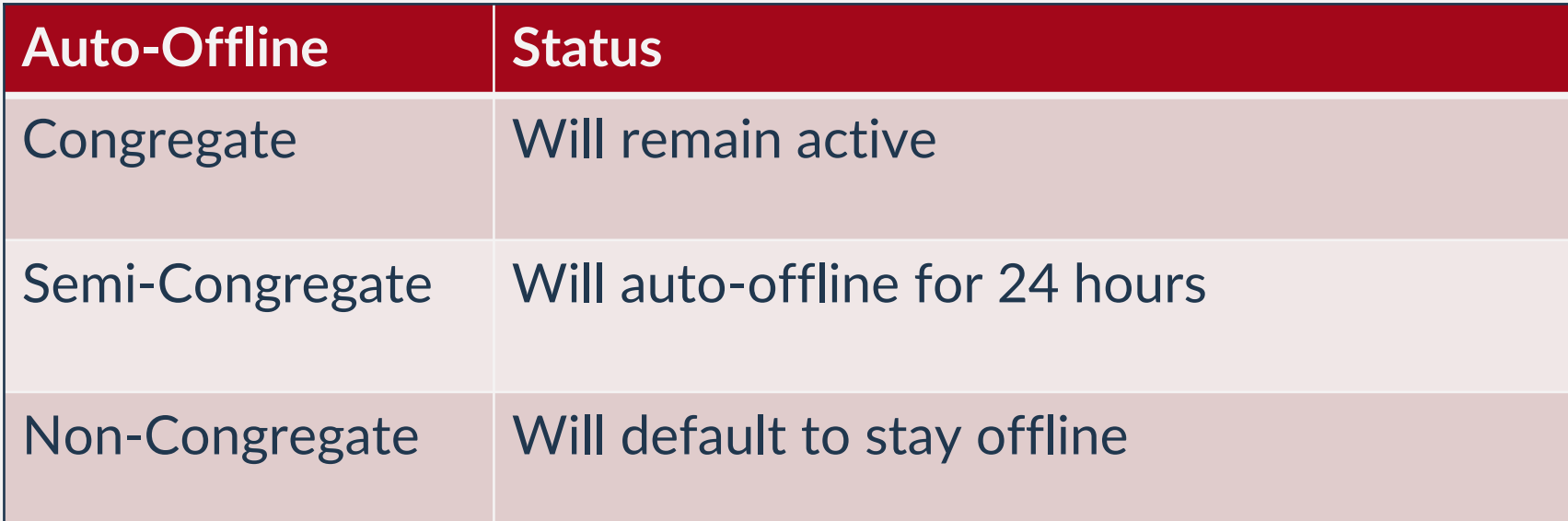

## **Making Units/Beds Offline**

- Open the *Display Card*  for the unit
- Add *Offline Status* under the *Status Tab*
- Leave End Date blank
- Unit Status cannot overlap

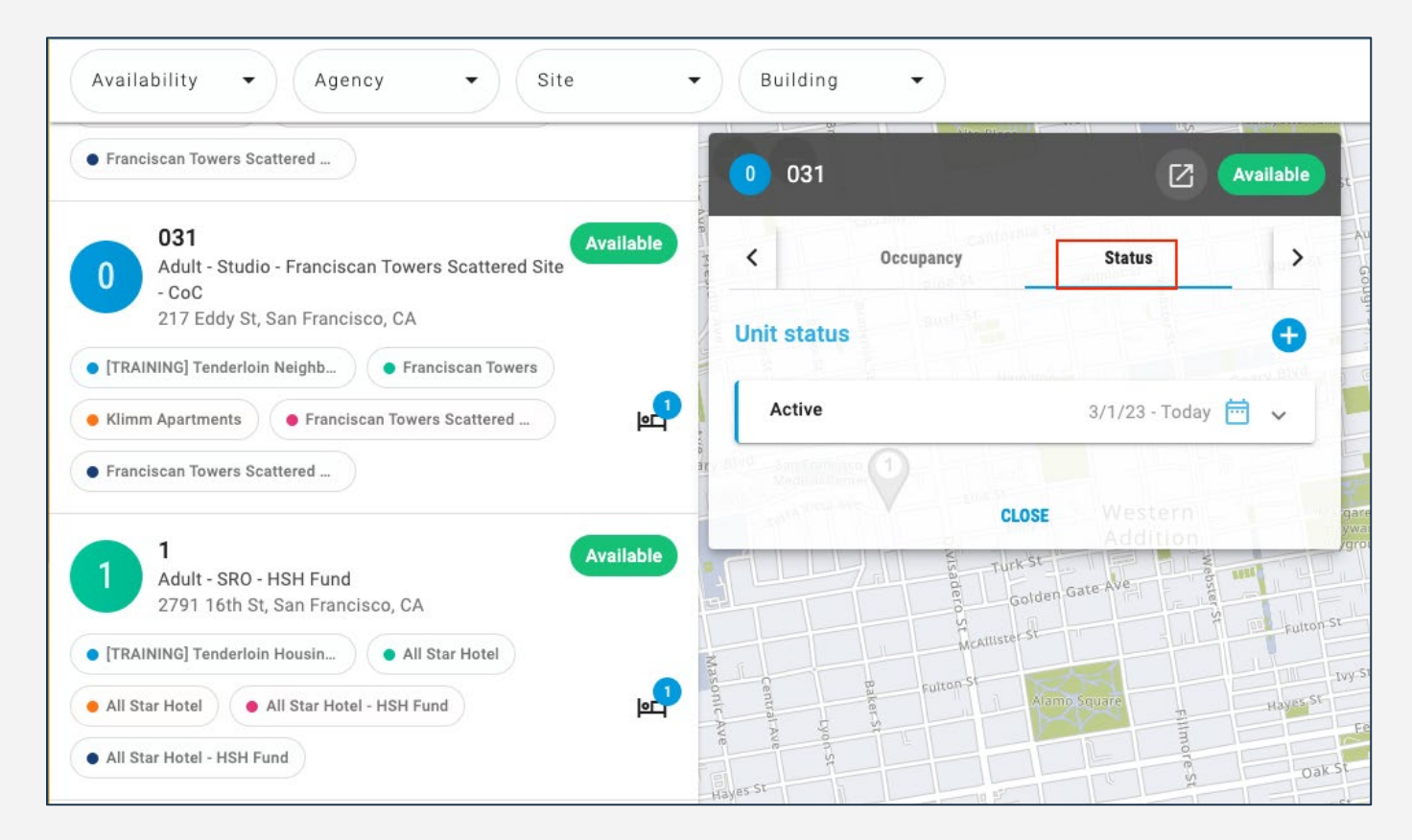

## **Editing/Ending a Unit Offline Status**

- The pencil icon can be used to edit or end the offline status
- To make a unit active and available, enter an end date to the current status

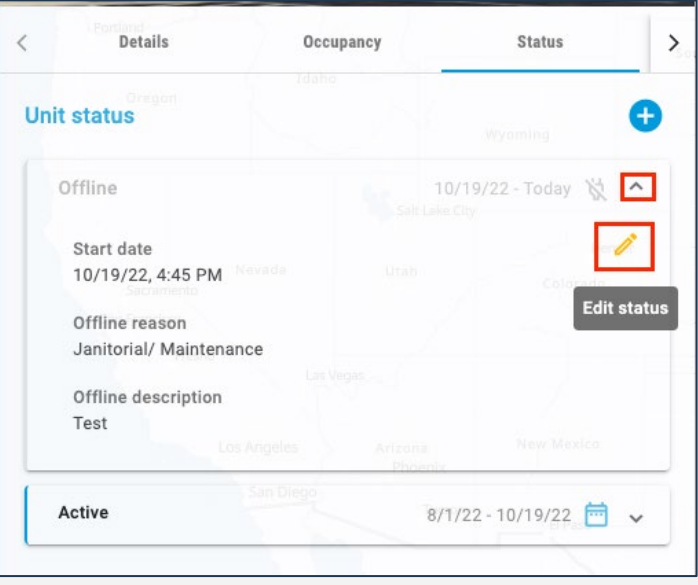

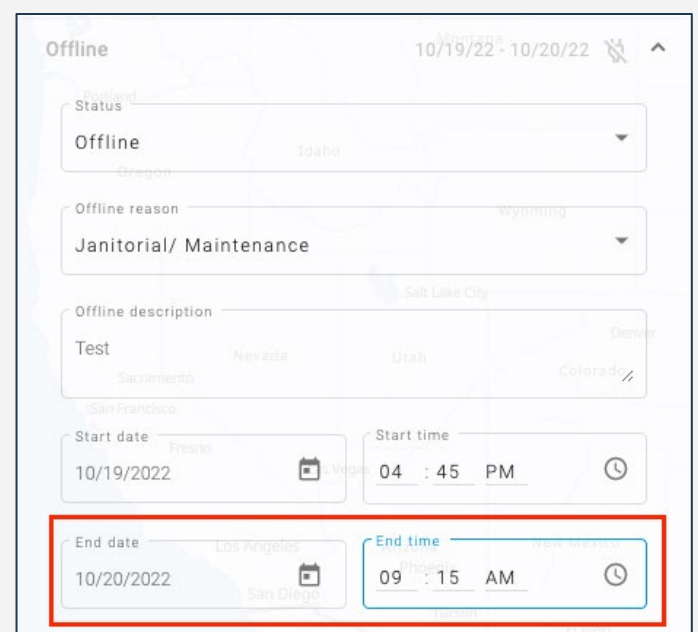

#### **REPORTS**

#### **Program Roster**

- All staff have access to Program Roster
- Program stay information for selected programs
- Now includes bed (unit) assignment

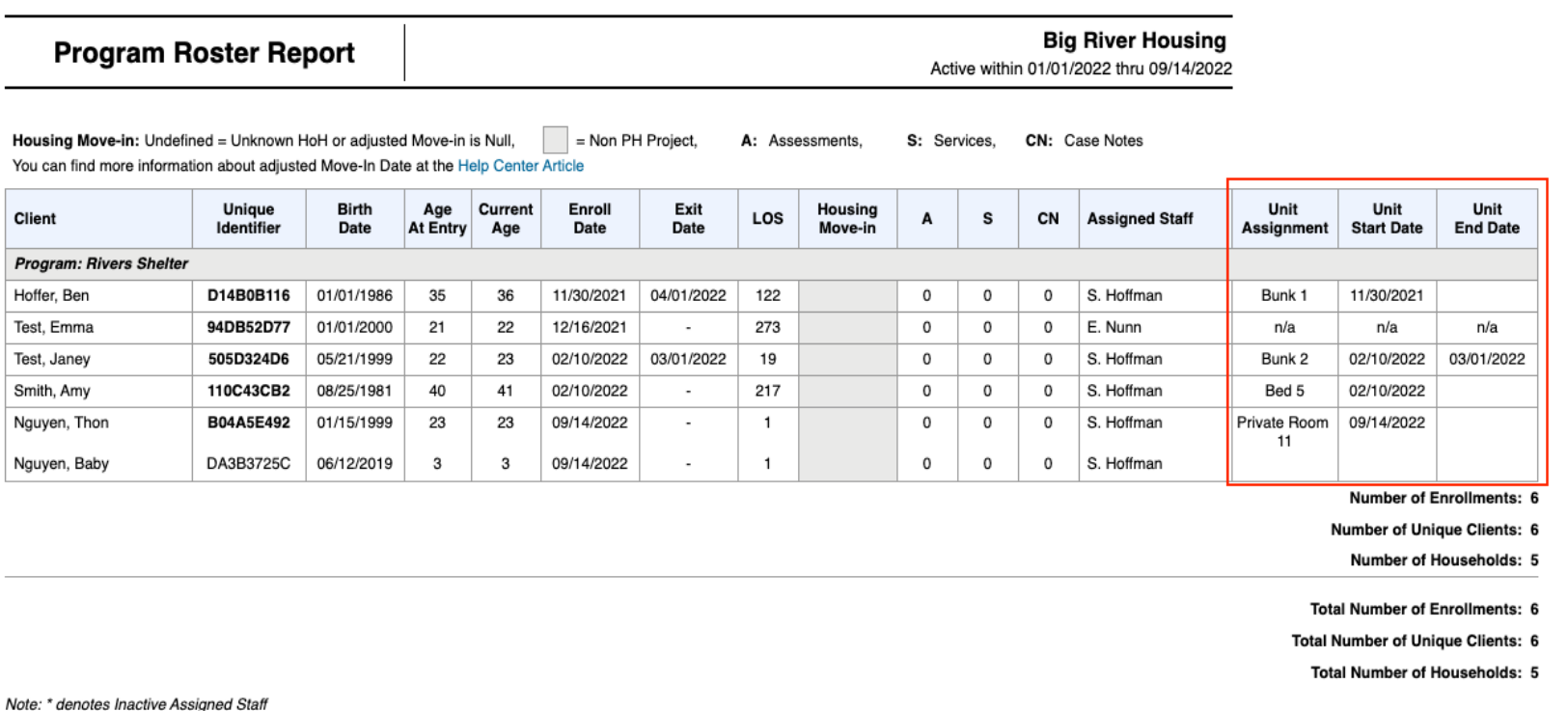

#### **Inventory Reports**

- One location to find multiple reports
	- $\circ$  Reports  $\rightarrow$  Data Analysis
- Only available to Supervisors and **Managers**

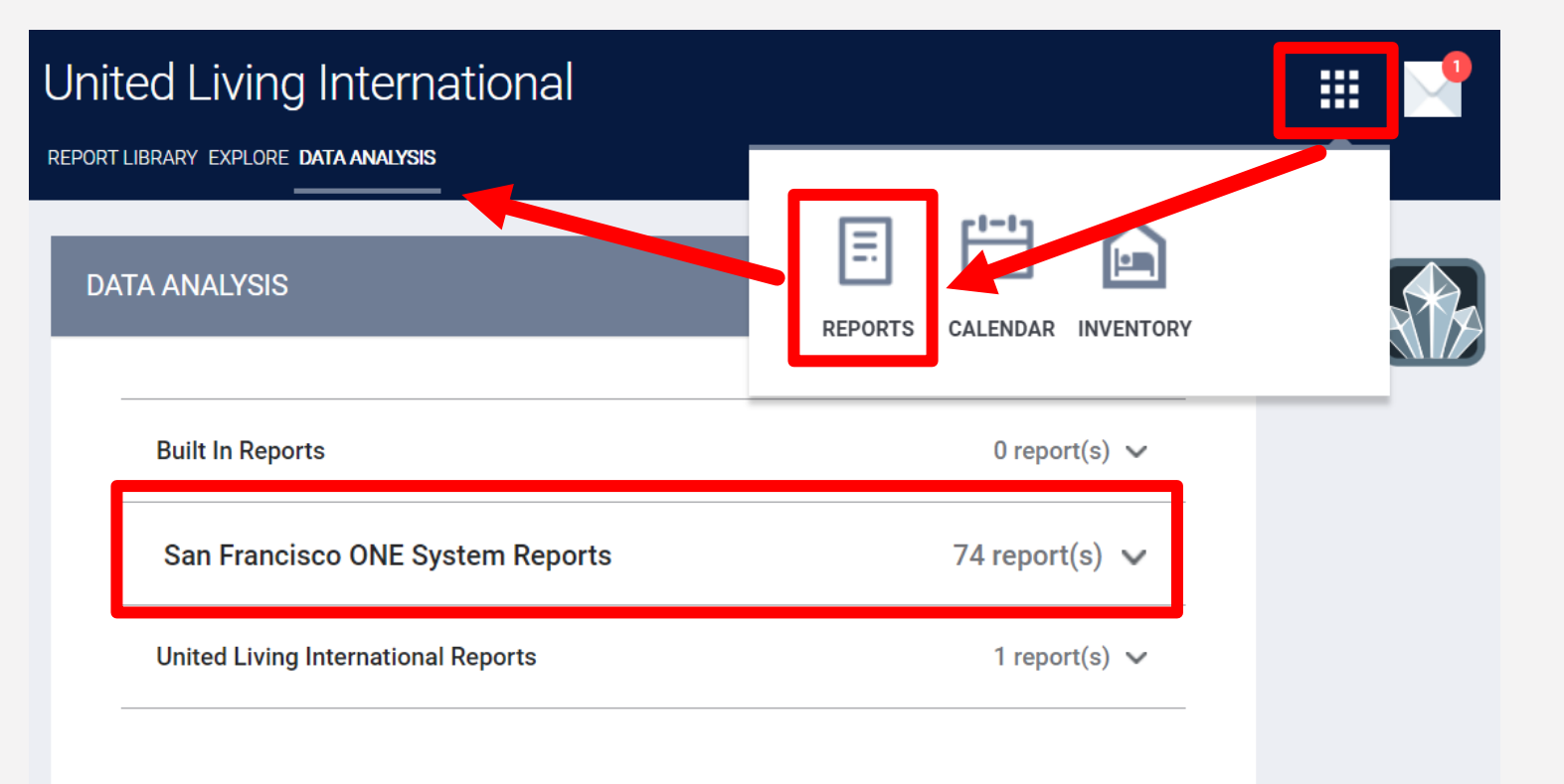

#### **Inventory Reports**

- All reports under **\*Inventory – Temporary Shelter**
	- o Bed/Unit Roster
	- o Client Roster
	- o Bed Assignments and Statuses

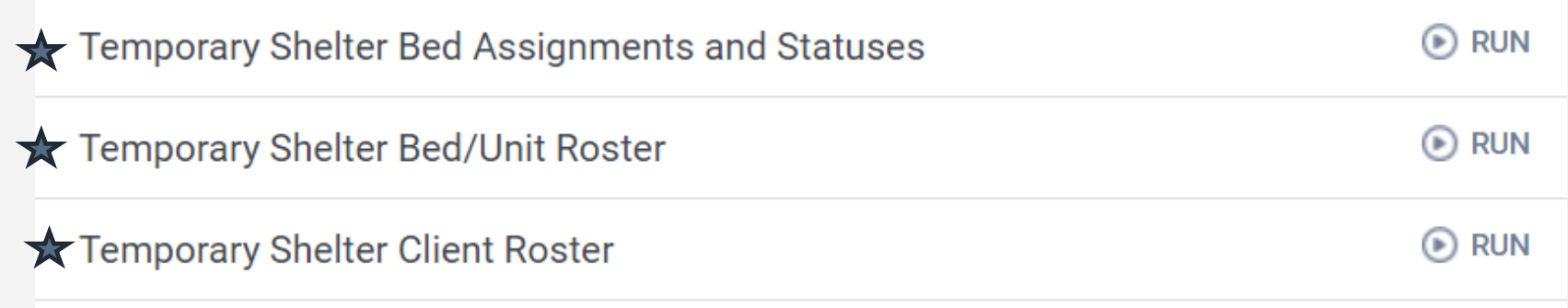

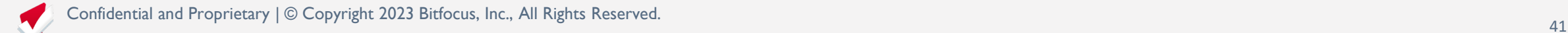

## **Bed/Unit Roster**

- Roster of all **beds/units** in your site with associated client
- Can see beds without a client assigned

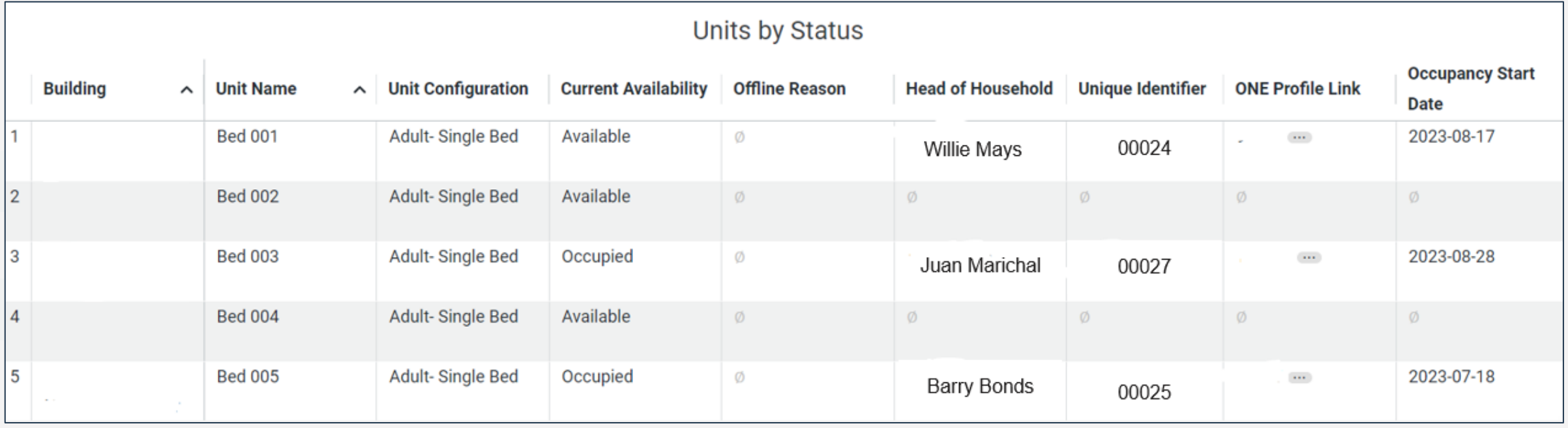

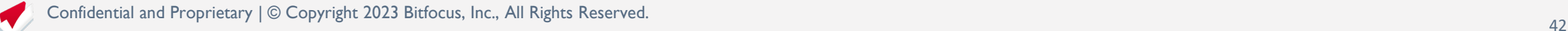

#### **Client Roster**

o Roster of all **clients** in your site with associated bed/unit o Can see clients without a bed assigned

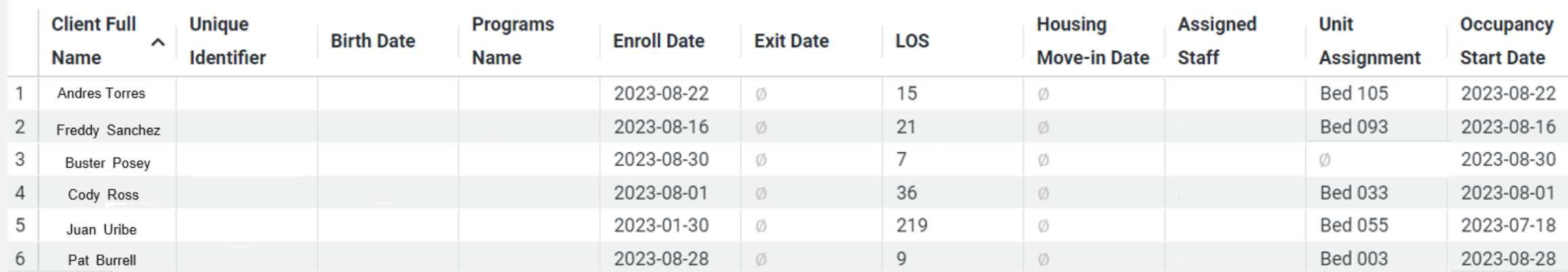

#### **Temporary Shelter Client Roster**

## **Bed Assignments and Statuses**

- Useful report for checking bed status and unassigned clients
- Tells you how many clients are not assigned to a bed and provides a list of unassigned clients

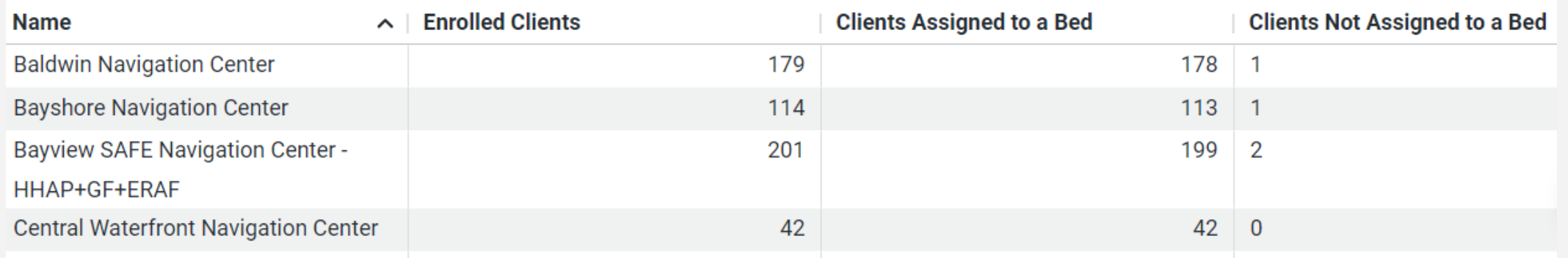

#### Counts of Clients by Assignment Status